# Assegnazione di una VLAN di interfaccia come porta di accesso o porta trunk su uno switch Cisco Business

# **Obiettivi**

La VLAN (Virtual Local Area Network) è un gruppo di porte che consente ai dispositivi di comunicare tra loro sul layer MAC Ethernet, indipendentemente dalla LAN fisica. Una porta è membro di una VLAN se può inviare e ricevere dati dalla VLAN. Una porta è un membro senza tag di una VLAN se tutti i pacchetti destinati a quella porta nella VLAN non hanno tag VLAN. Una porta è un membro con tag di una VLAN se tutti i pacchetti destinati a quella porta nella VLAN hanno un tag VLAN. Le VLAN sono in genere usate per isolare gli endpoint come gruppo di lavoro. Un esempio di base è la configurazione di una VLAN diversa per la voce e di una VLAN separata per i dati. In questo modo, i pacchetti di entrambi i tipi di dati sono isolati l'uno dall'altro, ottimizzando l'utilizzo dello switch.

Èpossibile assegnare un'interfaccia VLAN in una modalità specifica, ad esempio una porta di accesso o una porta trunk.

- Porta di accesso: porta che trasporta solo il traffico da e verso la VLAN specifica assegnata.
- Porta trunk: porta in grado di trasmettere il traffico di una o tutte le VLAN accessibili da uno switch specifico.

In questo documento viene spiegato come configurare un'interfaccia VLAN sullo switch in modo che sia una porta di accesso o una porta trunk.

#### Dispositivi interessati | Versione software

- CBS250 <u>[\(Scheda tecnica\)](/content/en/us/products/collateral/wireless/business-100-series-access-points/smb-01-bus-140ac-ap-ds-cte-en.html)</u> | 3,0,0
- CBS350 <u>[\(Scheda tecnica\)](/content/en/us/products/collateral/switches/small-business-smart-switches/data_sheet_c78-610061.html)</u> | 3,0,0
- CBS350-2X <u>[\(Scheda tecnica\)](/content/en/us/products/collateral/switches/small-business-smart-switches/data_sheet_c78-610061.html)</u> | 3,0,0
- CBS350-4X <u>[\(Scheda tecnica\)](/content/en/us/products/collateral/switches/small-business-smart-switches/data_sheet_c78-610061.html)</u> | 3,0,0

## Impostazioni interfaccia

Passaggio 1. Accedere all'utility basata sul Web e scegliere Gestione VLAN > Impostazioni interfaccia.

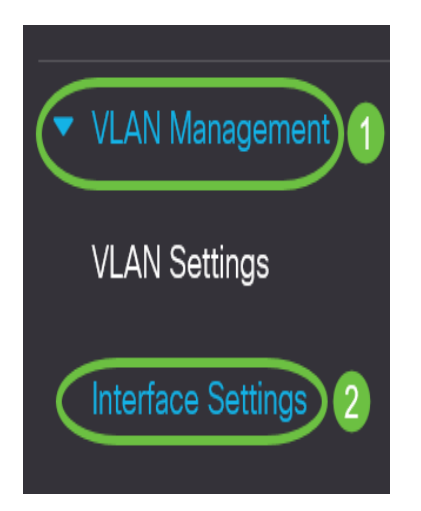

Passaggio 2. Nella tabella Impostazioni interfaccia, scegliere un'interfaccia dall'elenco a discesa Tipo di interfaccia uguale a, quindi fare clic su Vai. Le opzioni sono:

- Porta: selezionare Porta se è necessario configurare una sola porta.
- Link Aggregation (LAG): scegliere LAG per configurare un gruppo di porte definite nella configurazione LAG.

Nota: Nell'esempio seguente viene scelto LAG.

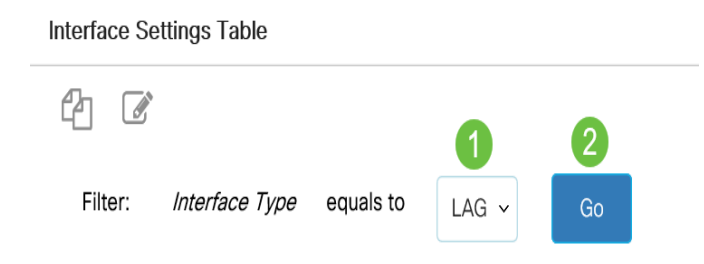

Passaggio 3. Fare clic sul pulsante di opzione della porta o del gruppo di disponibilità che si desidera modificare e fare clic su Modifica.

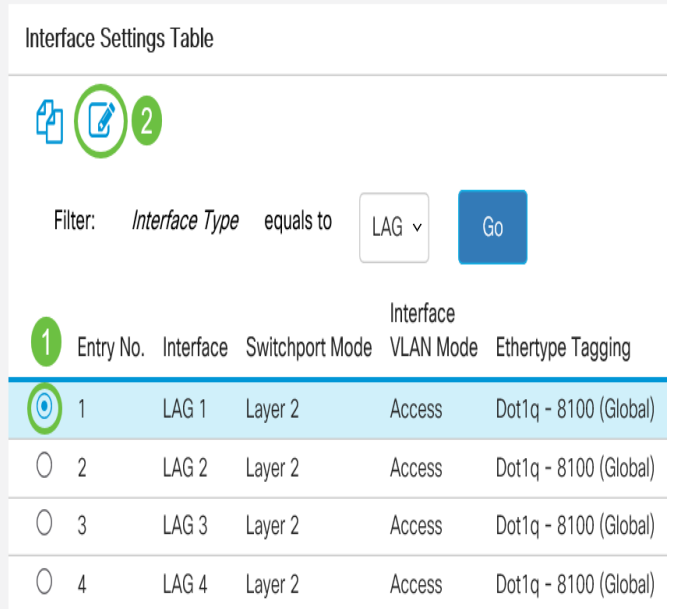

Nella pagina precedente verrà visualizzata una finestra popup che mostra il tipo di interfaccia scelto.

## **Edit Interface Settings**

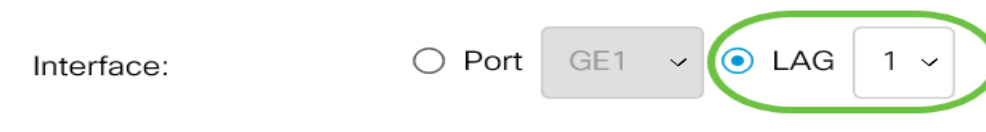

Passaggio 4. Selezionare il pulsante di opzione corrispondente alla modalità VLAN desiderata per l'interfaccia.

- Accesso: l'interfaccia è un membro senza tag di una singola VLAN. Una porta configurata in questa modalità è nota come porta di accesso.
- Trunk: l'interfaccia è un membro senza tag di al massimo una VLAN ed è un membro con tag di una o più VLAN.
- Generale L'interfaccia può supportare tutte le funzioni definite nella specifica IEEE 802.1q. L'interfaccia può essere un membro con o senza tag di una o più VLAN.
- Cliente Selezionando questa opzione l'interfaccia viene messa in modalità QinQ. In questo modo è possibile usare le disposizioni della VLAN (PVID) personalizzate sull'intera rete del provider. Il dispositivo è in modalità Q-in-Q quando dispone di una o più porte del cliente.
- Private VLAN-Host: selezionare per impostare l'interfaccia come isolata o di comunità. Quindi, selezionare una VLAN isolata o una VLAN di comunità nel campo VLAN secondaria-Host.
- Private VLAN-Promiscuous: selezionare per impostare l'interfaccia come promiscua.
- VLAN Mapping-Tunnel: selezionare per impostare l'interfaccia come porta edge del tunnel VI AN
- Mapping di VLAN da uno a uno: selezionare questa opzione per impostare l'interfaccia in modo che venga utilizzata come mapping di VLAN da una a una porta edge.

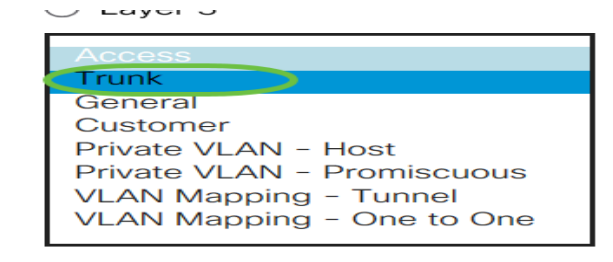

Nota: Per questo esempio è stato scelto Trunk.

#### Passaggio 5. Fare clic su Applica.

Interface VLAN Mode:

Ethertype Tagging:

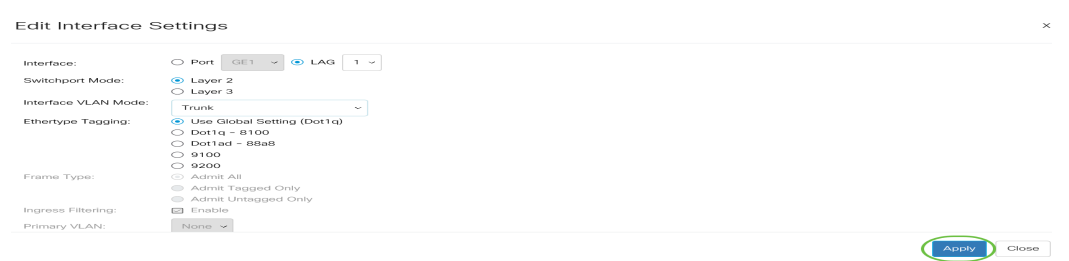

Passaggio 6. Sulla pagina verrà visualizzato un segno di spunta per indicare che le impostazioni sono state completate correttamente. Fare clic su Close (Chiudi).

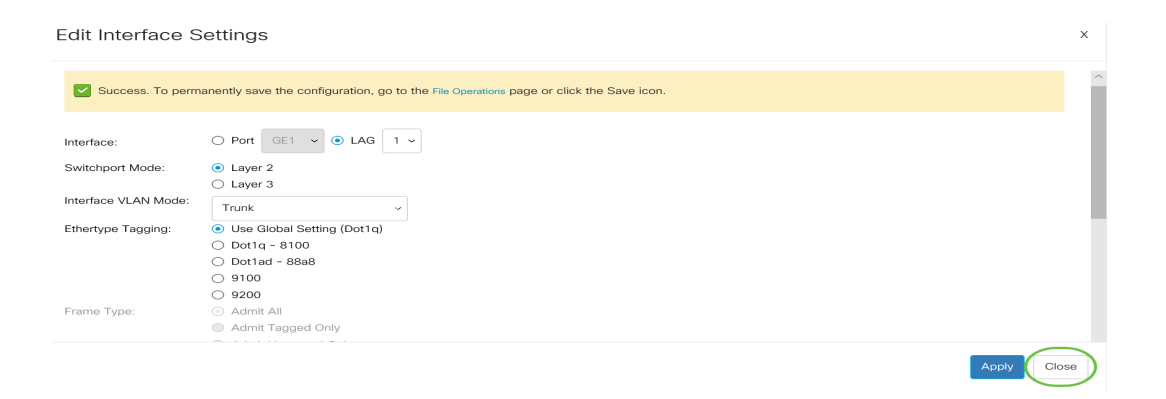

A questo punto, viene visualizzata la tabella Interface Settings (Impostazioni interfaccia).

Passaggio 7. Controllare la modalità interfaccia configurata per verificare le impostazioni recenti.

Interface Settings Table

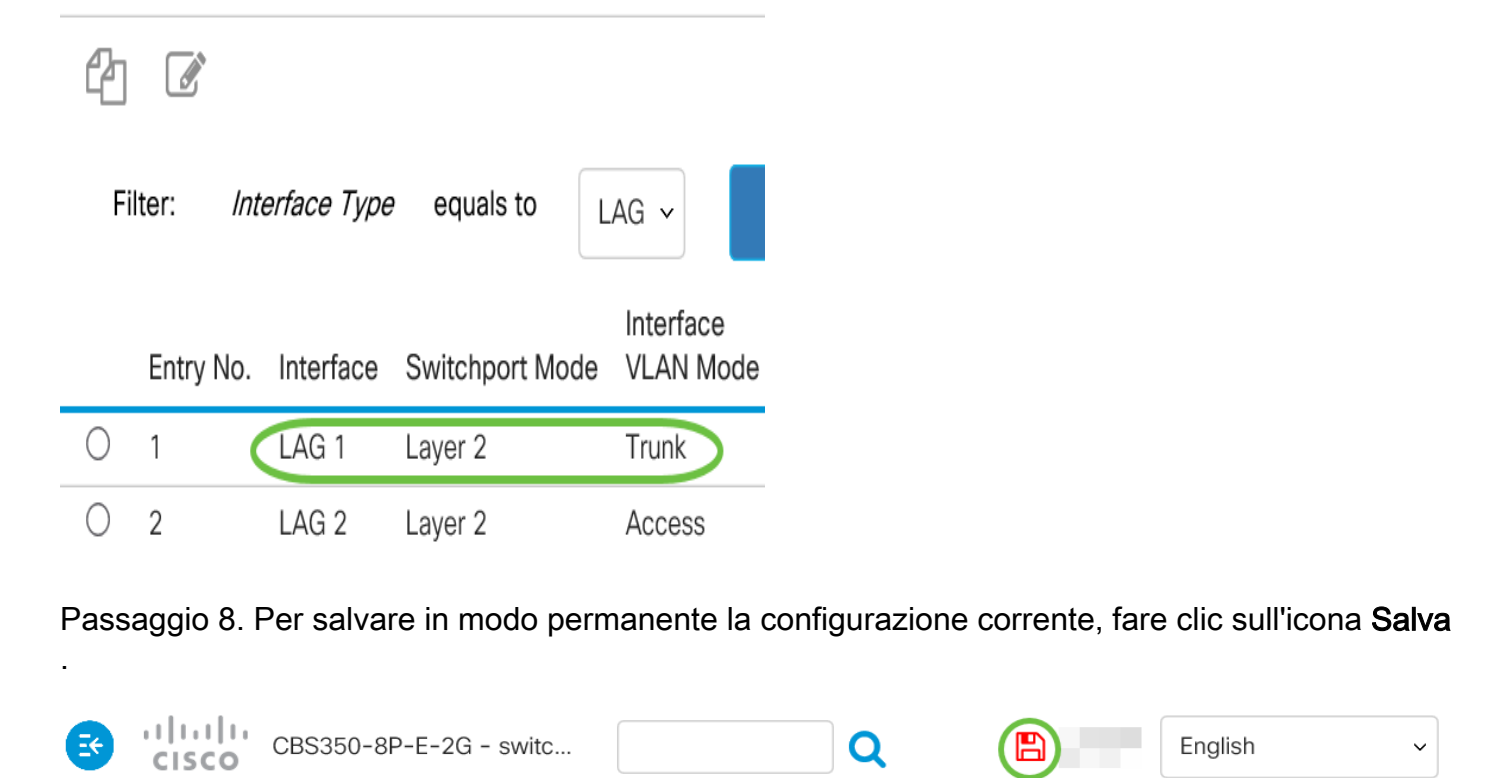

### **Interface Settings**

L'assegnazione dell'interfaccia VLAN sullo switch è stata completata.